The University of Western Australia Dept. of Electrical, Electronic and Computer Engineering Professor Thomas Bräunl

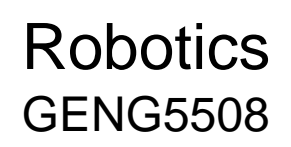

# **Group Project Manipulators Weeks 7-12**

# **Pick and place**

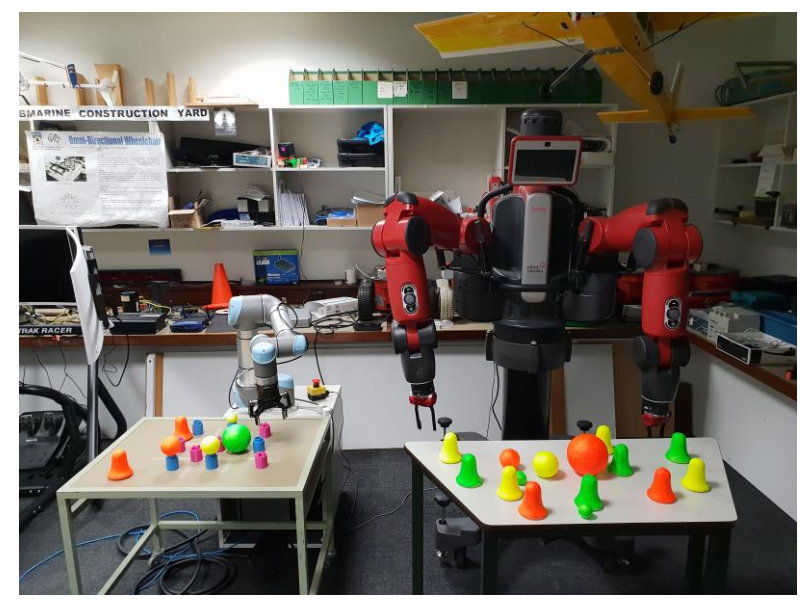

Each group will be assigned a robot manipulator (either Baxter or UR5) to use for this project.

### **Tasks to complete**

Implement a program that allows the manipulator to sort objects of various sizes, shapes, and colours into bins.

- Locate & identify objects of different types (shapes and colours) placed in a predefined area.
- Compute world coordinates of objects from the camera coordinates.
- Pick up all objects of a specified type and move them to the corresponding bin.
- Communicate task progress and problem states to the operator.
- Program the manipulator to move smoothly and quickly. This will be judged relative to other groups using the same manipulator.

### *Bonus tasks:*

- Find the bin location automatically (or let the operator teach the location)
- Allow the operator to teach new object types (shapes and colours) interactively.
- Let the manipulator pick up objects placed on a non-level surface.
- Allow the operator to place objects and bins outside the manipulator's initial field of view and have the robot search for objects and bins.

# **Getting started**

# *Baxter:*

Baxter can be programmed using the Robot Operating System (ROS) framework. To make use of this, a computer running Ubuntu Linux is needed. The easiest way to get started with Ubuntu is by using a virtual machine and the system image provided on the unit webpage. This image contains Ubuntu 14.04 with ROS Indigo installed. Follow the steps below to install the system image:

- 1. Download VirtualBox at<https://www.virtualbox.org/wiki/Downloads>
- 2. Download the image for your manipulator from the unit webpage.
- 3. Import the image into VirtualBox using these instructions: <https://www.virtualbox.org/manual/ch01.html#ovf>
- 4. Start the virtual machine and log in:

Username: student Password: geng5508

### Workstation Setup

To connect to Baxter, the following steps must be taken:

1. In VirtualBox, check 'Bridged Network Mode' is set, then start the virtual machine.

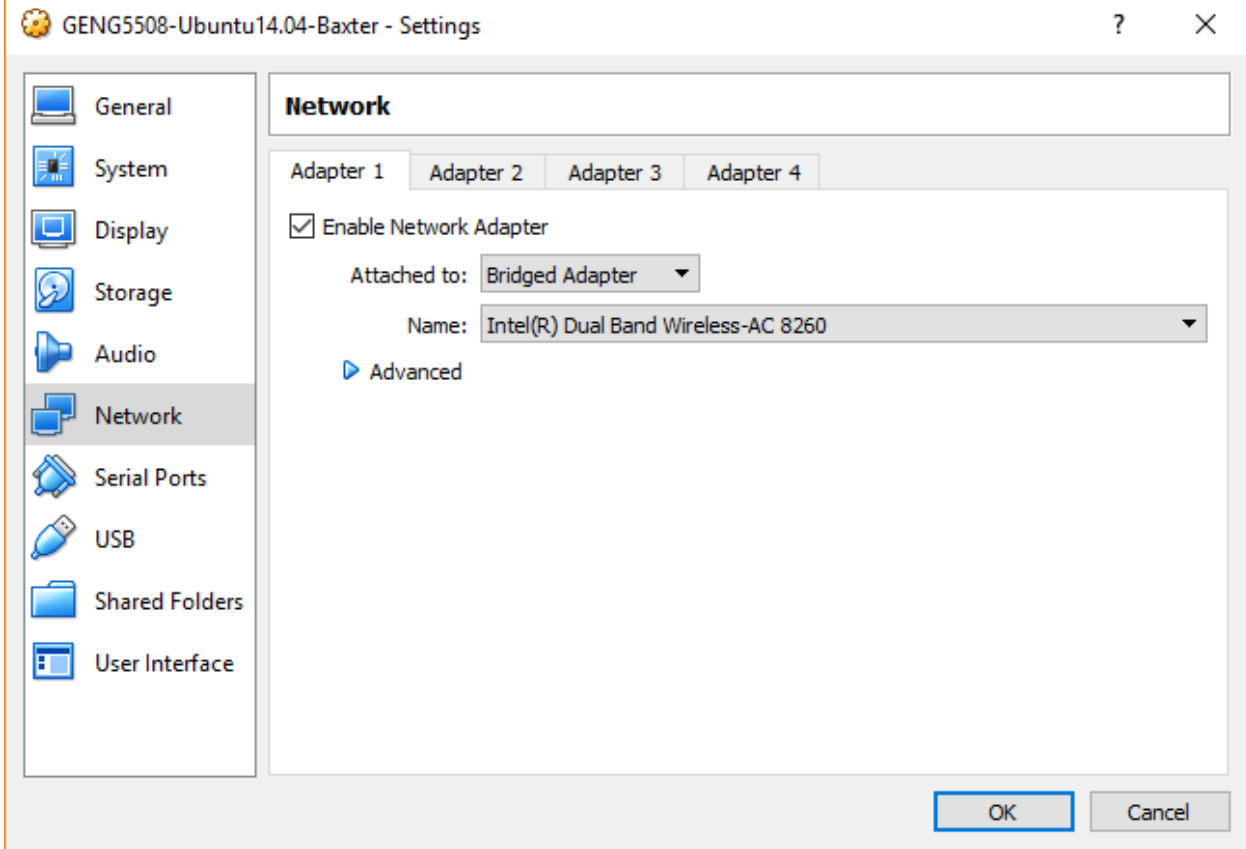

- 2. Enter the IP address of your computer into the Baxter source script:
	- a. Connect to the Baxter modem:

SSID: NETGEAR64 Password: noisytrain086

b. In Ubuntu, open Terminal and type 'ifconfig' and hit Enter. Note the IP address of your computer.

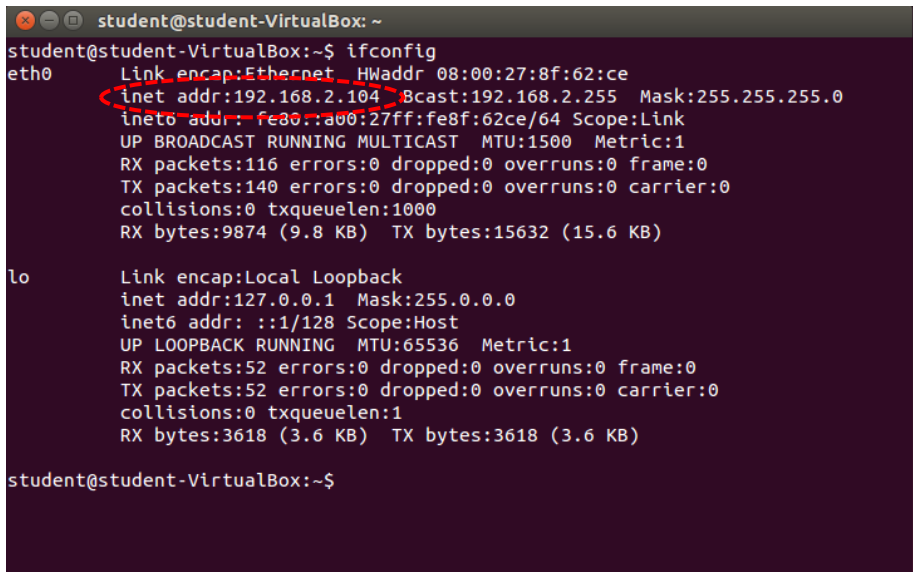

c. Open the File manager, navigate to 'home/ros\_ws', and double-click 'baxter.sh' to open it in a text editor, such as Gedit. Enter the IP address from the previous step in the 'your\_ip' field, then save and close the file.

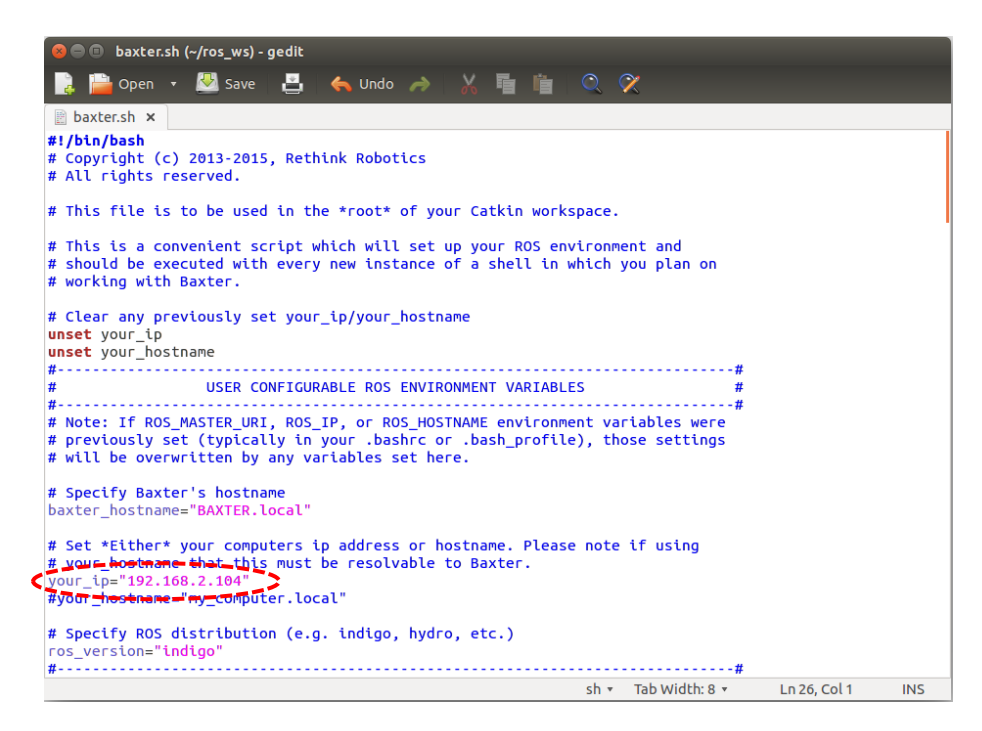

- 3. Run the source script.
	- a. In Terminal, change to the 'ros\_ws' directory:

\$ cd ros\_ws

b. Run the source script:

\$ . baxter.sh

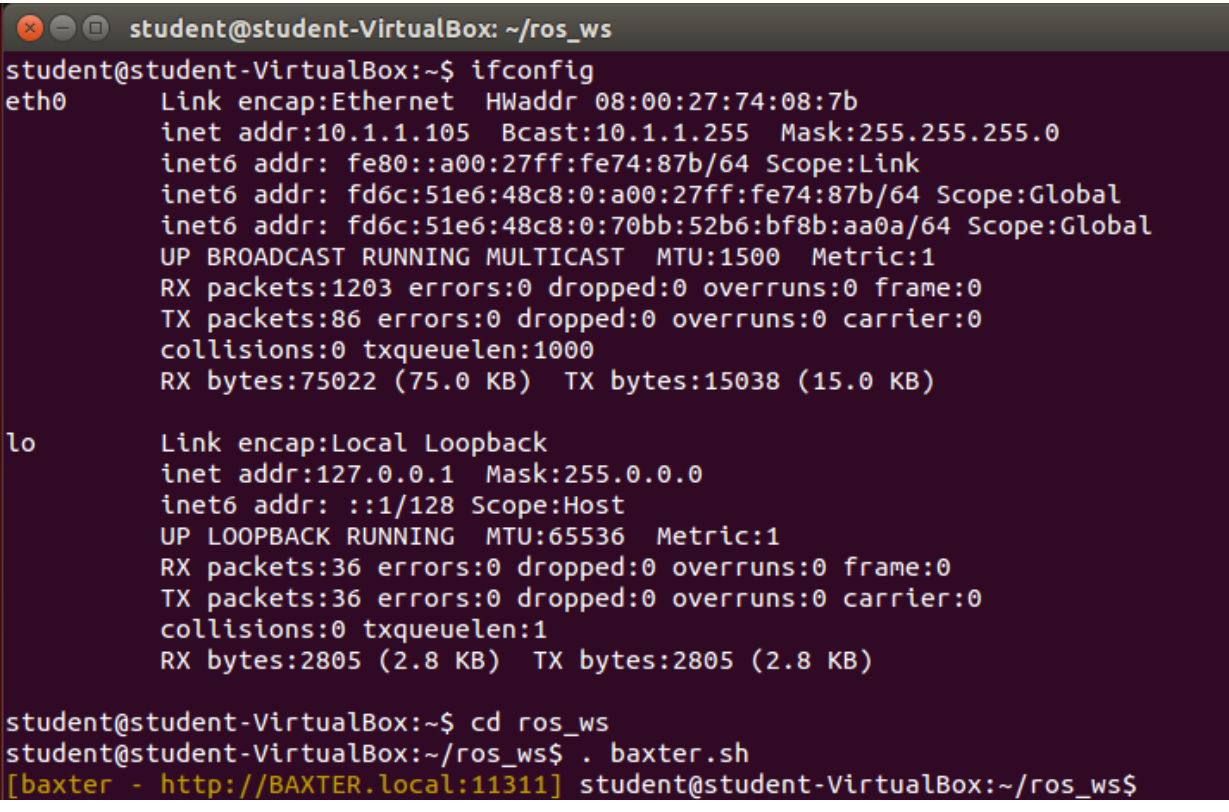

4. Verify connection to Baxter by typing 'ping BAXTER.local' in Terminal.

#### **Baxter Initialisation**

The following steps must be performed before Baxter can be used.

- 1. Complete the workstation setup from the previous section.
- 2. Enable the robot by typing 'rosrun baxter\_tools enable\_robot.py -e'
- 3. Untuck Baxter's arms by typing 'rosrun baxter\_tools tuck\_arms.py -u'
- 4. Start a ROS master node in Python:

```
a \blacksquare student@student-VirtualBox: ~/ros_ws
student@student-VirtualBox:~$ cd ros_ws
student@student-VirtualBox:~/ros_ws$ . baxter.sh
[baxter - http://BAXTER.local:11311] student@student-VirtualBox:~/ros_ws$ python
Python 2.7.6 (default, Nov 23 2017, 15:49:48)
[GC 4.8.4] on linux2
Type "help", "copyright", "credits" or "license" for more information.<br>>>> import rospy
>>> rospy.init_node('my_node')
```
### Basic functions

After setting up the workstation and completing the initialisation, Baxter can be controlled. Try typing in the following commands in Python to get started:

*Using the grippers:*

- Import the baxter interface module import baxter\_interface
- Create a Python object to control the right gripper right gripper = baxter interface.Gripper('right')
- Calibrate the gripper right\_gripper.calibrate()
- Set the gripper position to 100 right\_gripper.command\_position(100)

## *Moving the arms:*

- Import the baxter\_interface module import baxter\_interface
- Create a Python object to control the right limb right\_limb = baxter\_interface.Limb('right')
- Save the current joint angles current angles = right limb.joint angles()
- Define new joint angles new angles = current angles new angles['right e1'] = 2
- Set the limb position to the new joint angles right limb.set joint positions (new angles)

# Tidying up

To pack up Baxter, run the tuck\_arms tool

rosrun baxter tools tuck arms.py -t

### Resources

- Rethink Robotics Wiki Homepage: [http://sdk.rethinkrobotics.com/wiki/Main\\_Page](http://sdk.rethinkrobotics.com/wiki/Main_Page)
- Getting started tutorial: [http://sdk.rethinkrobotics.com/wiki/Hello\\_Baxter](http://sdk.rethinkrobotics.com/wiki/Hello_Baxter)
- API: [http://sdk.rethinkrobotics.com/wiki/API\\_Reference](http://sdk.rethinkrobotics.com/wiki/API_Reference)

# *UR5:*

The UR5 manipulator used in this project consists of three components:

- The Universal Robots UR5 arm;
- The Robotiq Wrist Camera; and
- The Robotig 2F-140 Adaptive Gripper

Students are advised to familiarise themselves with the resources referenced below when completing this project.

There are two ways UR5 can be programmed: graphically, using the PolyScope Graphical User Interface (GUI); or programmatically, using URScript. General information on UR5 can be found in the UR5 User Manual:

[https://s3-eu-west-1.amazonaws.com/ur-support](https://s3-eu-west-1.amazonaws.com/ur-support-site/27421/UR5_User_Manual_en_Global-3.4.5.pdf)[site/27421/UR5\\_User\\_Manual\\_en\\_Global-3.4.5.pdf](https://s3-eu-west-1.amazonaws.com/ur-support-site/27421/UR5_User_Manual_en_Global-3.4.5.pdf)

PolyScope GUI programming involves writing the program as a tree structure. Programs must be written using the UR5 Teach Pendant (a touch screen connected to UR5). Commands can be selected using the GUI and inserted into the tree. Information on basic commands can be found in the PolyScope Manual:

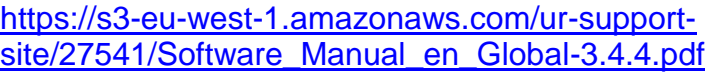

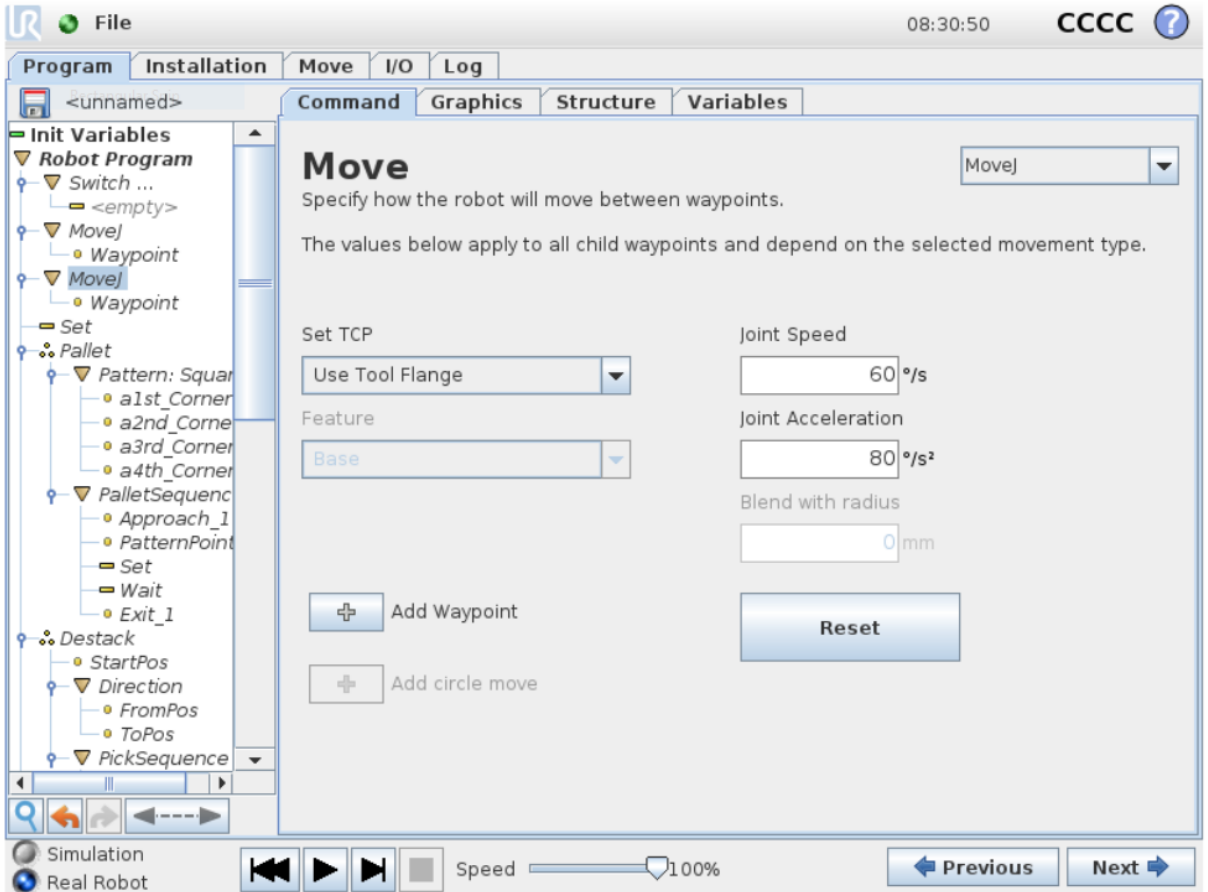

The source code underlying the PolyScope GUI program is written in URScript. An advantage of programming in URScript is that extended access to the Teach Pendant is not required – programs can be written in a text editor, meaning access to the Teach Pendant is only required when uploading and testing the program. Information on program structure, basic commands, and device interfacing can be found in the URScript Manual:

[https://s3-eu-west-1.amazonaws.com/ur-support-site/28901/scriptManual-](https://s3-eu-west-1.amazonaws.com/ur-support-site/28901/scriptManual-3.4.5.pdf)[3.4.5.pdf](https://s3-eu-west-1.amazonaws.com/ur-support-site/28901/scriptManual-3.4.5.pdf)

```
myMove_URscript_4.txt - Notepad
File Edit Format View Help
def Move(x, y, z, rx, ry, rz):
 movel(p[x, y, z, rx, ry, rz], a=1, v=1)
  sleep(1.0)x = x + 0.01y = y + 0.01z = z + 0.01movel(p[x, y, z, rx, ry, rz], a=1, v=1)
  sleep(1.0)end
```
Additional tutorials covering PolyScope GUI and URScript programming can be found here:

[http://www.zacobria.com/universal-robots-knowledge-base-tech-support-forum](http://www.zacobria.com/universal-robots-knowledge-base-tech-support-forum-hints-tips/)[hints-tips/](http://www.zacobria.com/universal-robots-knowledge-base-tech-support-forum-hints-tips/)

Information on controlling the gripper and camera can be found here in the relevant user manuals:

[https://assets.robotiq.com/production/support\\_documents/document/Vision\\_Syst](https://assets.robotiq.com/production/support_documents/document/Vision_System_PDF_20180725.pdf) [em\\_PDF\\_20180725.pdf](https://assets.robotiq.com/production/support_documents/document/Vision_System_PDF_20180725.pdf)

[https://assets.robotiq.com/production/support\\_documents/document/2F-85\\_2F-](https://assets.robotiq.com/production/support_documents/document/2F-85_2F-140_Instruction_Manual_PDF_20180725.pdf)140 Instruction Manual PDF 20180725.pdf